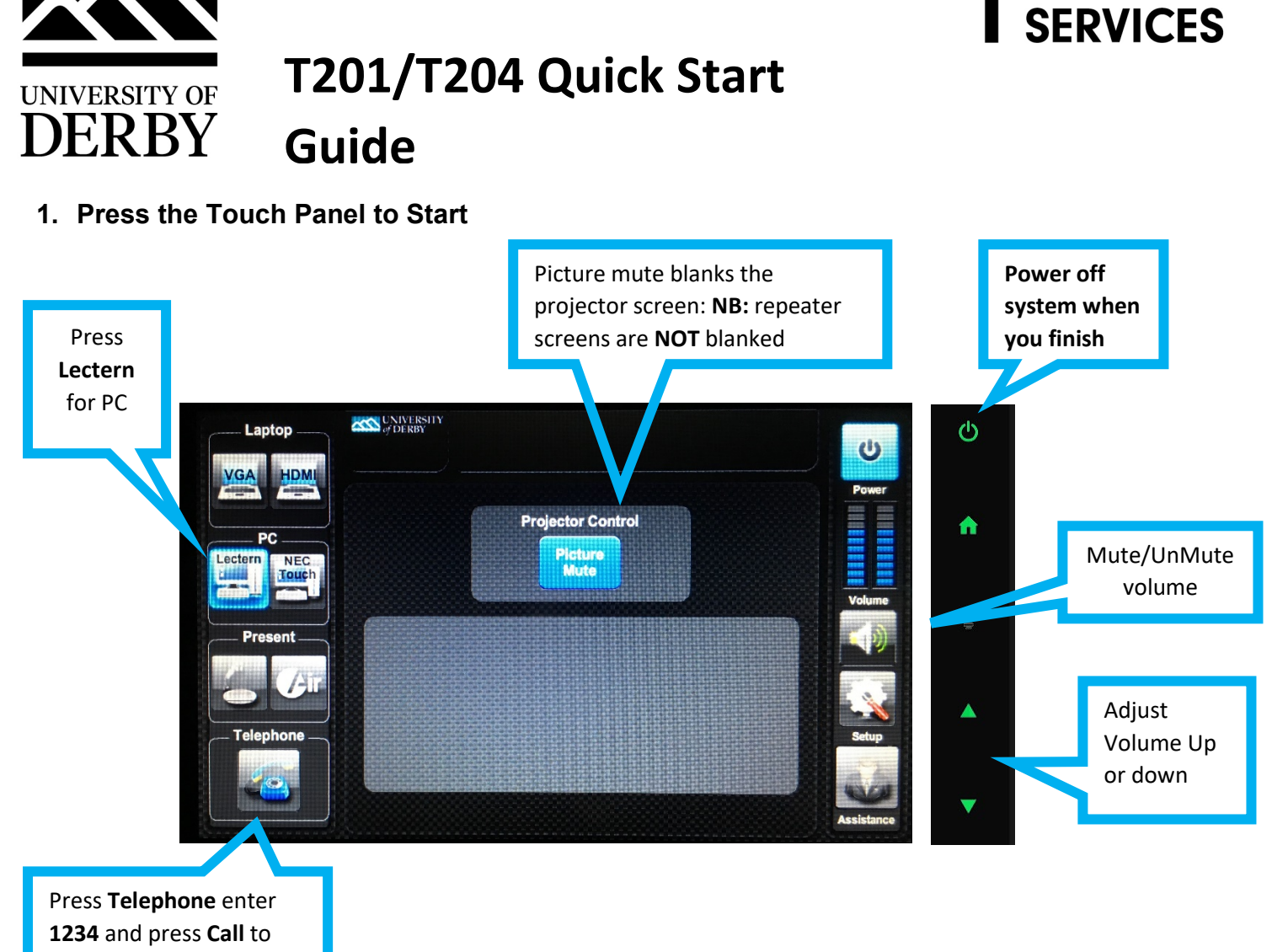

contact IT for assistance

## **2. Press the Source button you require to start up the projector and monitor:**

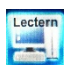

**Lectern:** Select Lectern to view PC and log in to your University account. The monitor on the lectern is a touchscreen. **DVDs** can be played through the PC ( Use VLC player software)

**Visualiser:** Select to use the Document Camera/Visualiser. Use the onscreen controls to adjust

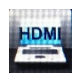

**Laptops/ Mobile Devices:** Connect your device to the lectern HDMI or VGA input, then select **HDMI or select VGA if you have connected to the VGA input**

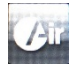

**AirMedia**\*: Select to send wireless content from your device to the projector(s). Follow the onscreen instructions that appear on the monitor \*only available on University Managed staff devices that are connected to the UniStaff wifi

**Panopto lecture capture**: This room is setup up with lectern microphones and cameras for lecture capture.

Radio microphones must be booked in advance

## Any questions, please call the **IT Service Centre on 01332 591234**